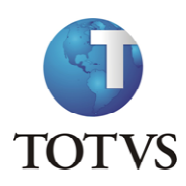

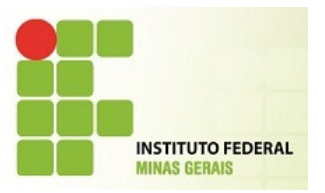

#### Projeto: IFMG – Instituto Federal Minas Gerais

1. Roteiro:

Login no Portal do Aluno

#### O site para acesso ao portal do aluno é: HTTPS://meu.ifmg.edu.br/corpore.net/login.aspx

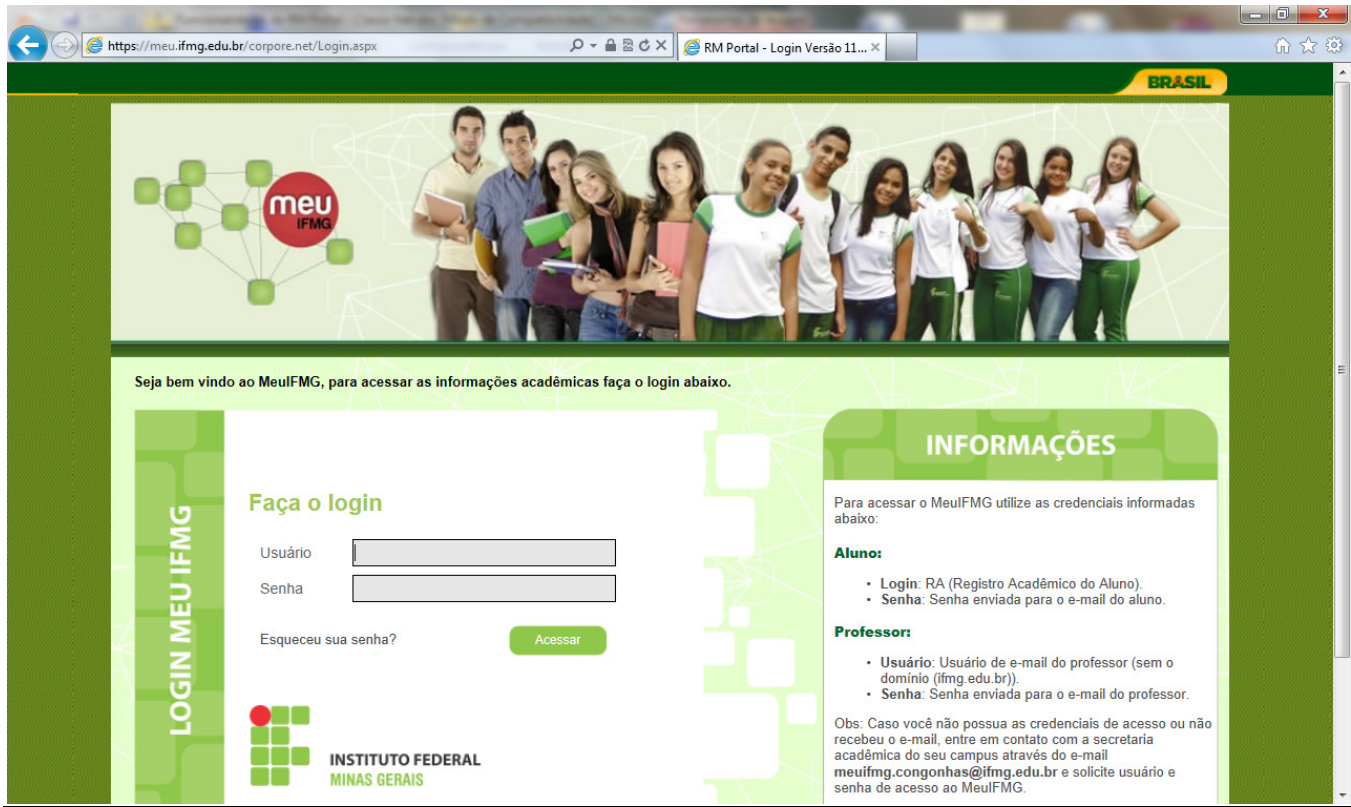

No campo usuário e senha devem ser colocadas as informações encaminhadas por e-mail

Depois de feito o Login é necessário clicar em Educacional.

Os 3 menus mais acessados pelo aluno irão aparecer nesta tela para facilitar a utilização do portal.

Clicando em um destes menus o sistema já leva o aluno diretamente para ele, facilitando o uso do portal.

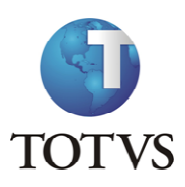

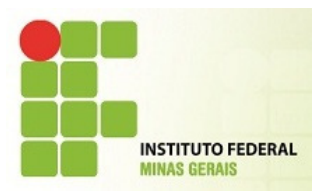

Clicando em Educacional o sistema irá para a tela principal "Acadêmico" e caso seja necessário selecione um período letivo.

Esta configuração de período letivo / curso é referente às outras funcionalidades do Portal, ou Esta configuração de período letivo / curso é referente às outras funcionalidades do Portal, ou<br>seja, dependendo do período letivo / curso selecionado o quadro de horário, notas de etapas entre outras funções do sistema será apresentada conforme escolhido.

#### 2. Roteiro:

Menu: Dados Pessoais

Nesta rotina é possível visualizar os dados pessoais do aluno, como o nome, registro acadêmico, nome do pai e da mãe, endereço e telefone.

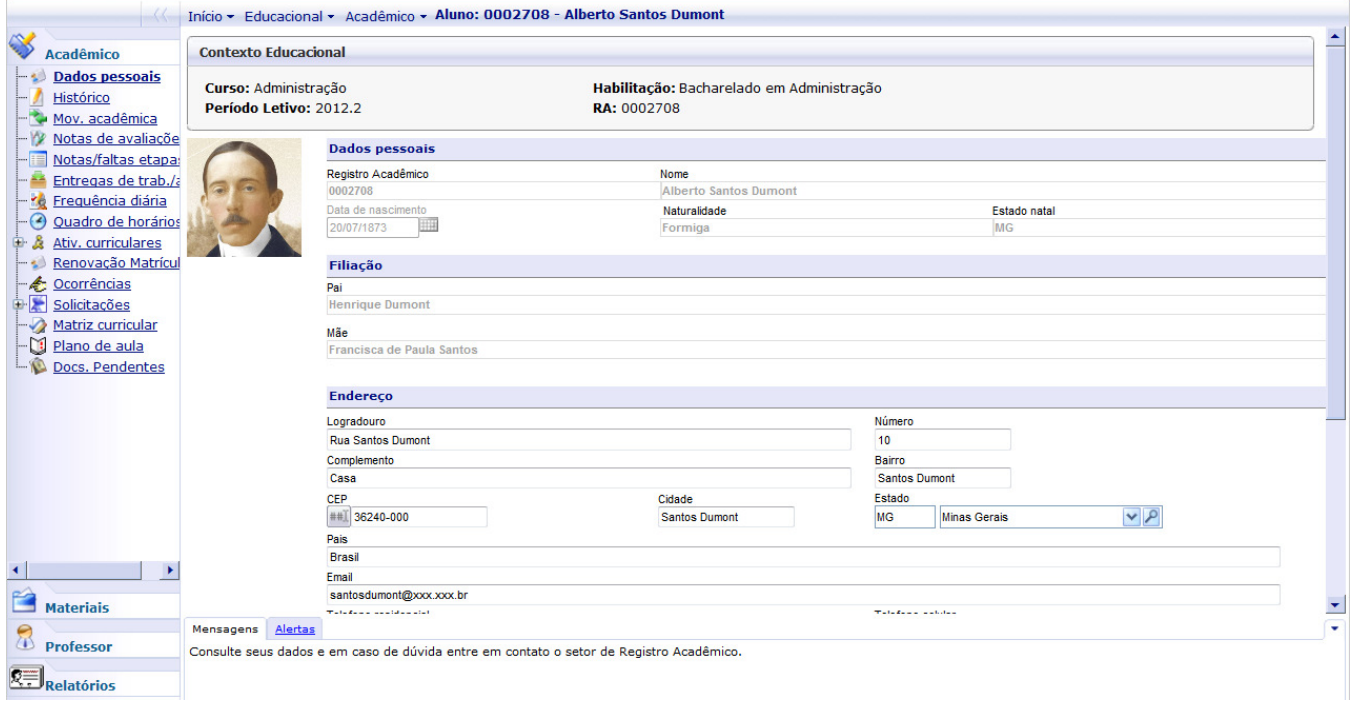

#### 3. Roteiro:

Menu: Histórico

Nesta rotina é possível visualizar todas as disciplinas do currículo do aluno, sendo possível identificar as disciplinas concluídas, pendentes e não concluídas.

Também é possível identificar as disciplinas optativas e as disciplinas feitas por equivalência

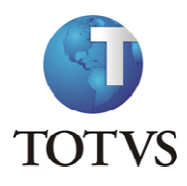

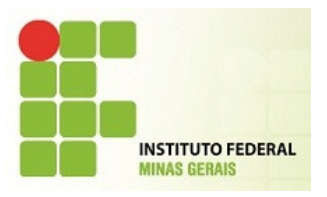

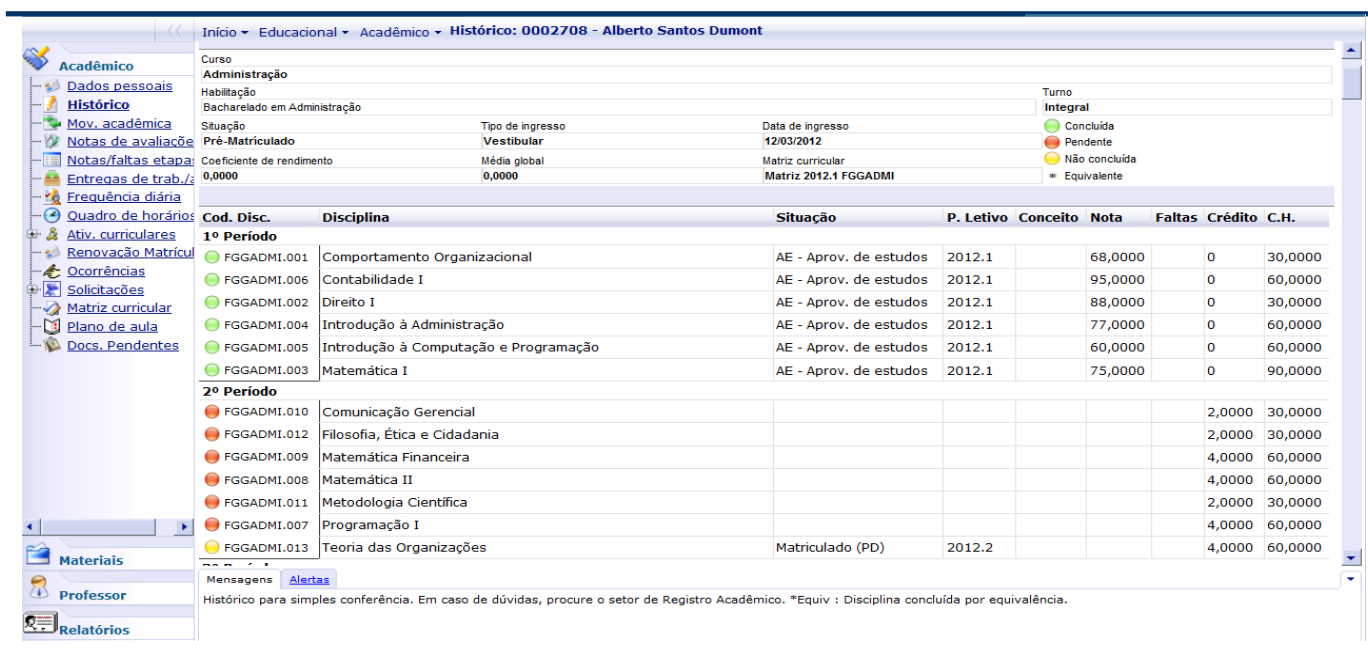

#### 4. Roteiro:

#### Menu: Movimentação Acadêmica

Nesta rotina é possível ter um acompanhamento da movimentação acadêmica do aluno na instituição. Exemplo: Troca de status do curso de matriculado, para desistente.

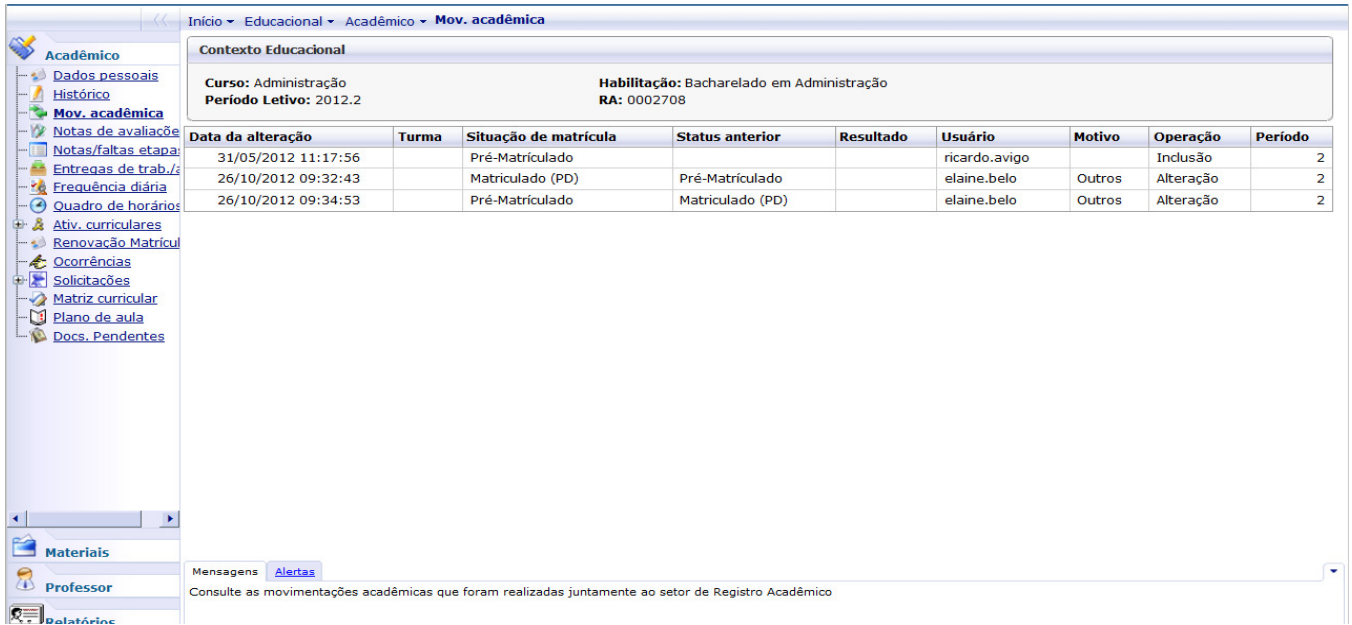

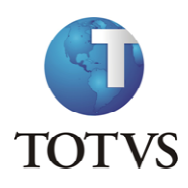

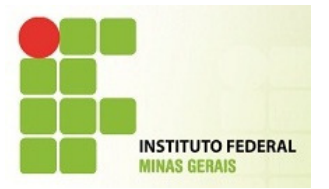

5. Roteiro:

#### Menu: Notas de Avaliação e Notas e Faltas de Etapa

Na rotina de Notas de Avaliação serão exibidas as etapas e suas respectivas provas. As provas aparecem a medida que o professor cadastra no portal, assim como as notas destas provas.

Para visualizar a informação de cada etapa basta clicar sobre o nome da etapa.

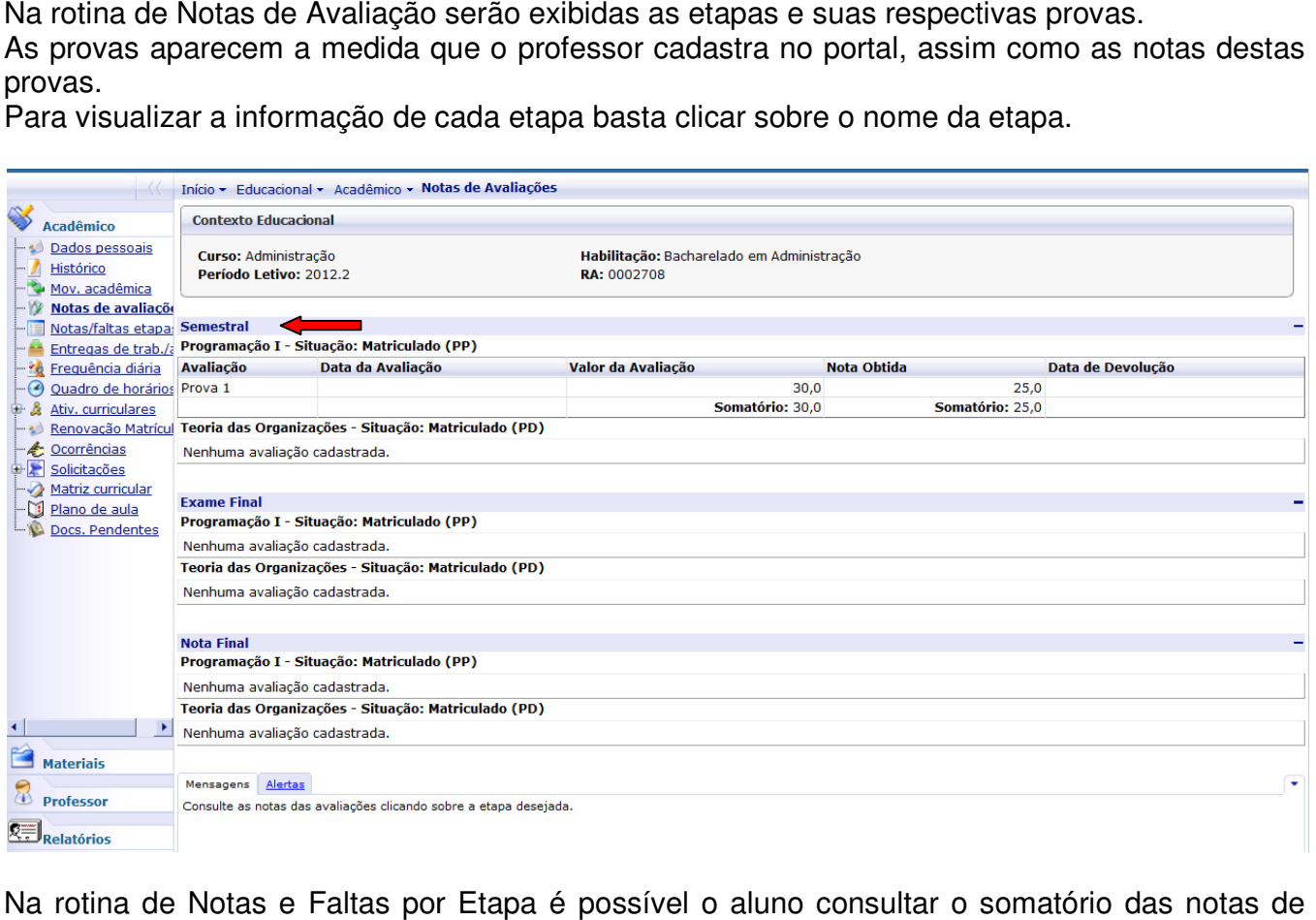

Na rotina de Notas e Faltas por Etapa é possível o aluno consultar o somatório das notas de suas provas.

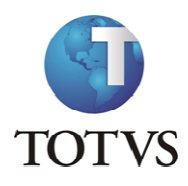

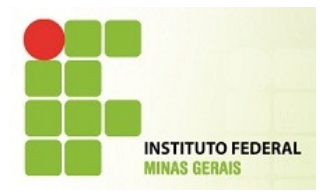

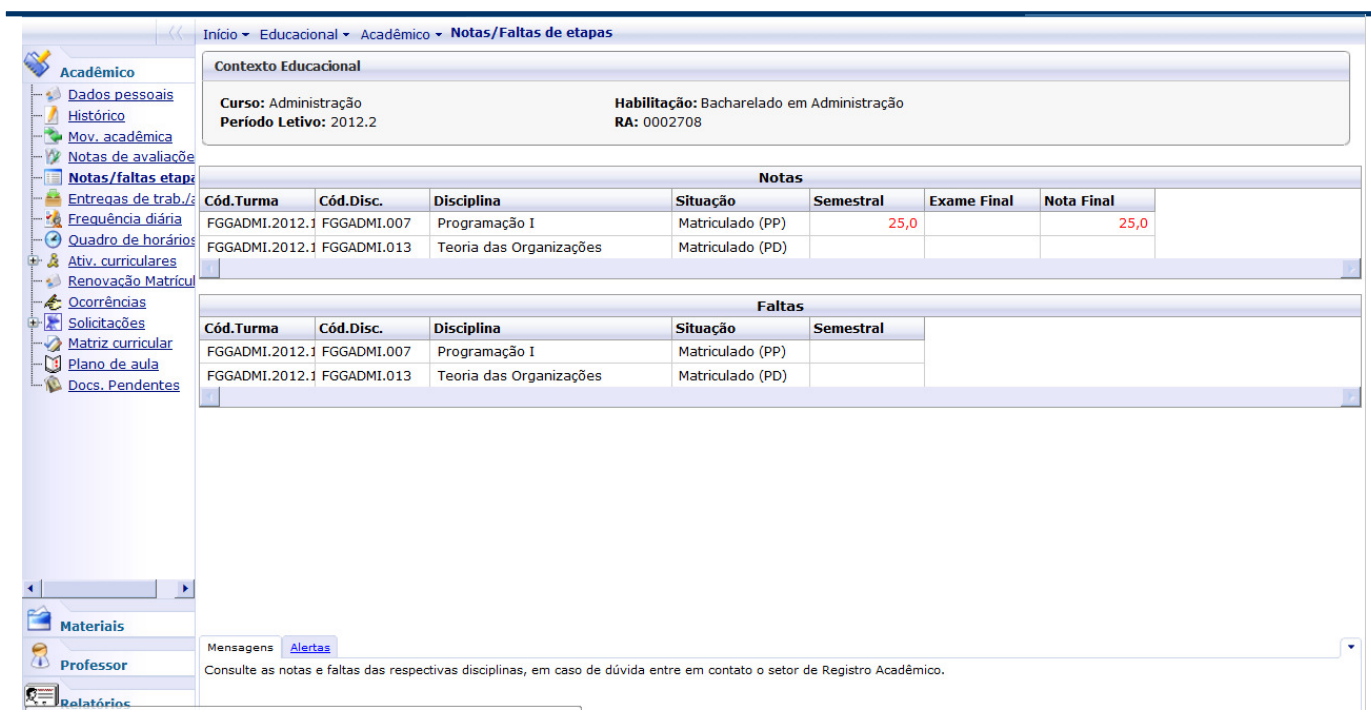

OBS: Notas abaixo da média serão exibidas em vermelho.

6. Roteiro:

Menu: Entrega de Trab/Avaliações

Quando o professor permitir que o aluno entregue o trabalho ou prova através de arquivo pelo Quando o professor permitir que o aluno entregue o trabalho ou prova através de a<br>portal, o aluno poderá clicar no menu indicado e então escolher a disciplina desejada.

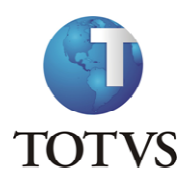

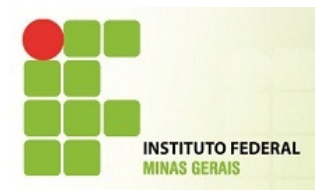

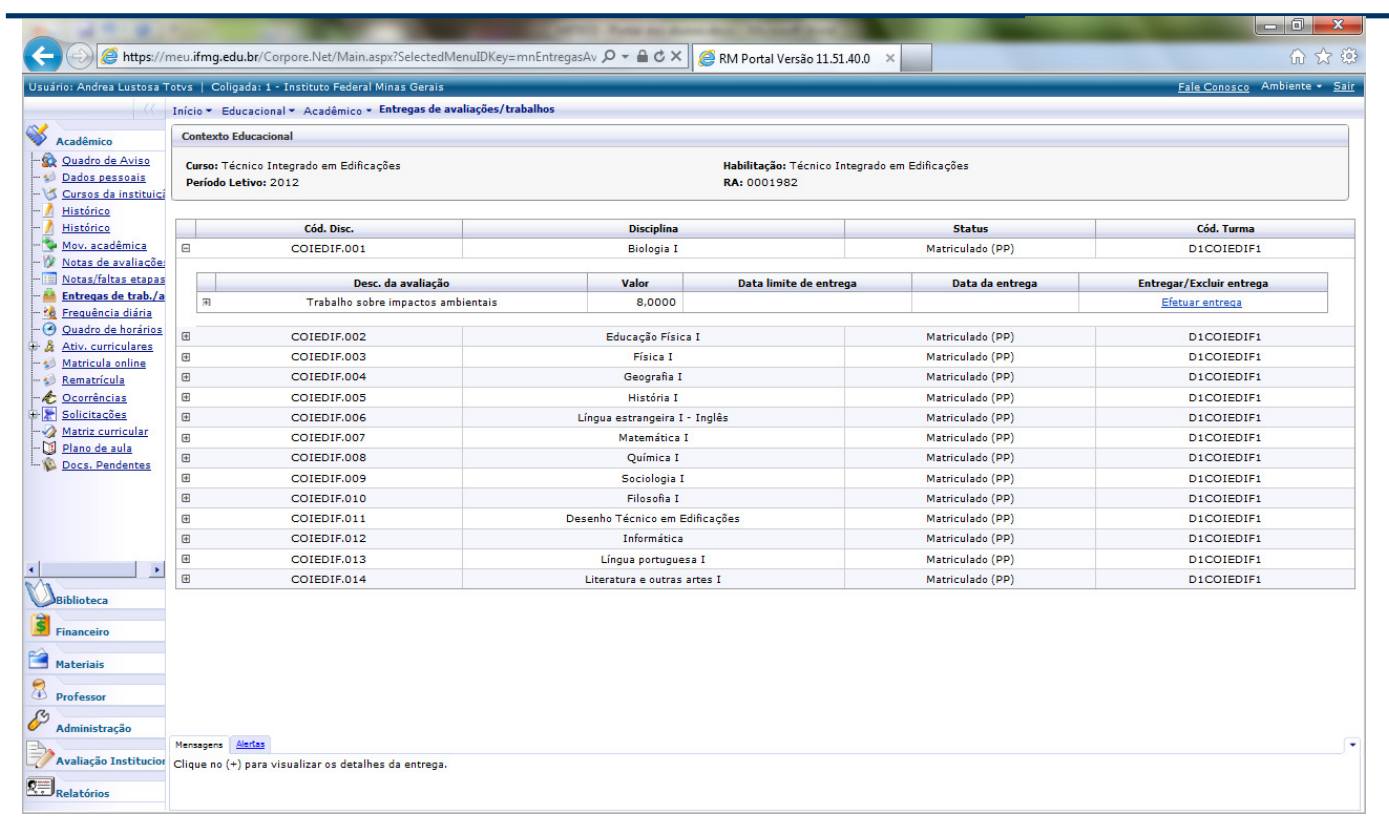

Após clicar no mais da disciplina, somente para as disciplinas em que o professor autorizou a entrega via portal irá aparecer a tela permitindo que seja feito o upload de arquivo. Clique em Efetuar entrega. somente para as disciplinas em que o professor autorizou a a portal irá aparecer a tela permitindo que seja

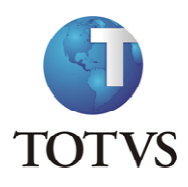

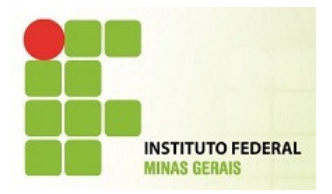

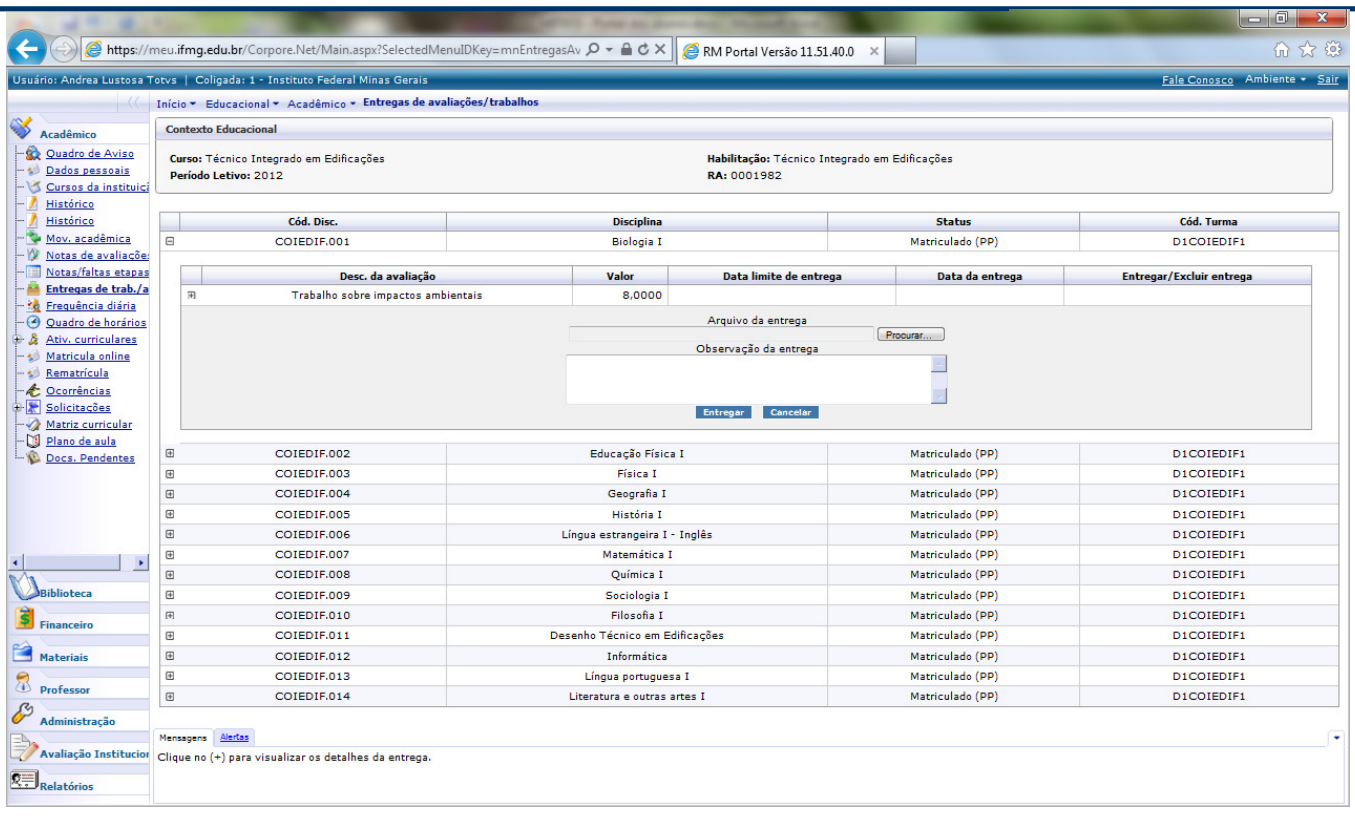

Procure pelo arquivo desejado para realizar o upload, e em seguida clique em entregar. Procure pelo arquivo desejado para realizaı<br>Aguarde até que o arquivo seja carregado.

7. Roteiro:

Menu: Frequência Diária

Nesta rotina é possível visualizar as faltas que o aluno teve entre os períodos de data inicial e final.

Estes períodos devem ser informados pelo aluno assim como a disciplina para a qual ele deseja visualizar a sua frequência. o aluno teve entre os períodos de data inio<br>no assim como a disciplina para a qual ele d<br>se clicar em Consultar para que as informa<br>data maior ou igual ao dia atual menos um.

Após todas as informações preenchidas deve-se clicar em Consultar para que as informações sejam exibidas.

O aluno deve colocar na data final sempre uma data maior ou igual ao dia atual

Caso contrário o sistema irá exibir uma mensagem de erro indicando que a data final esta incorreta.

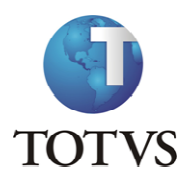

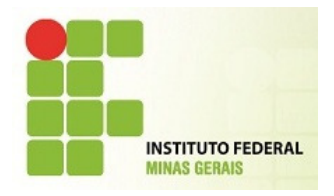

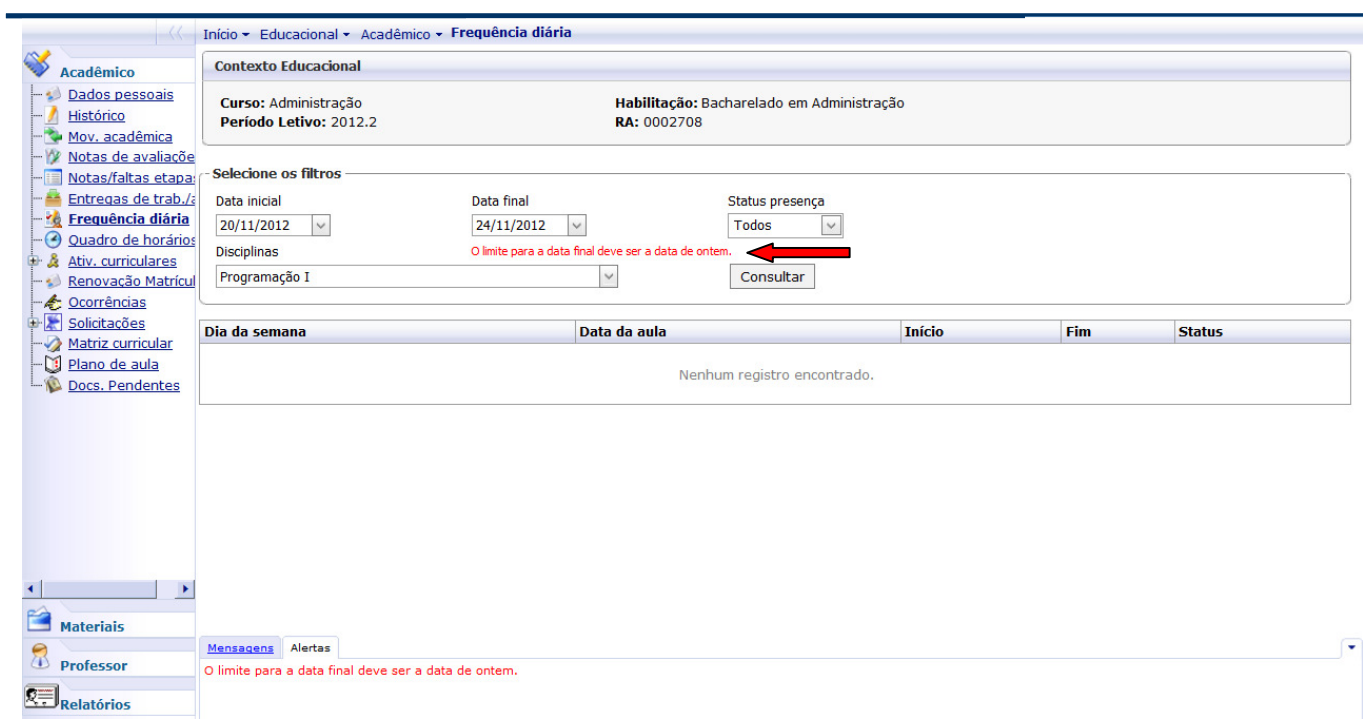

#### 8. Roteiro:

Menu: Quadro de Horários

Nesta rotina é possível o aluno visualizar suas aulas (dias da semana e horário) referentes ao curso.

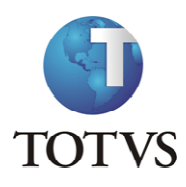

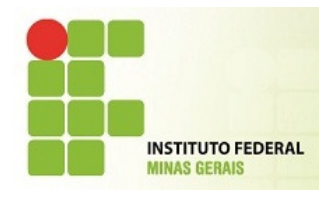

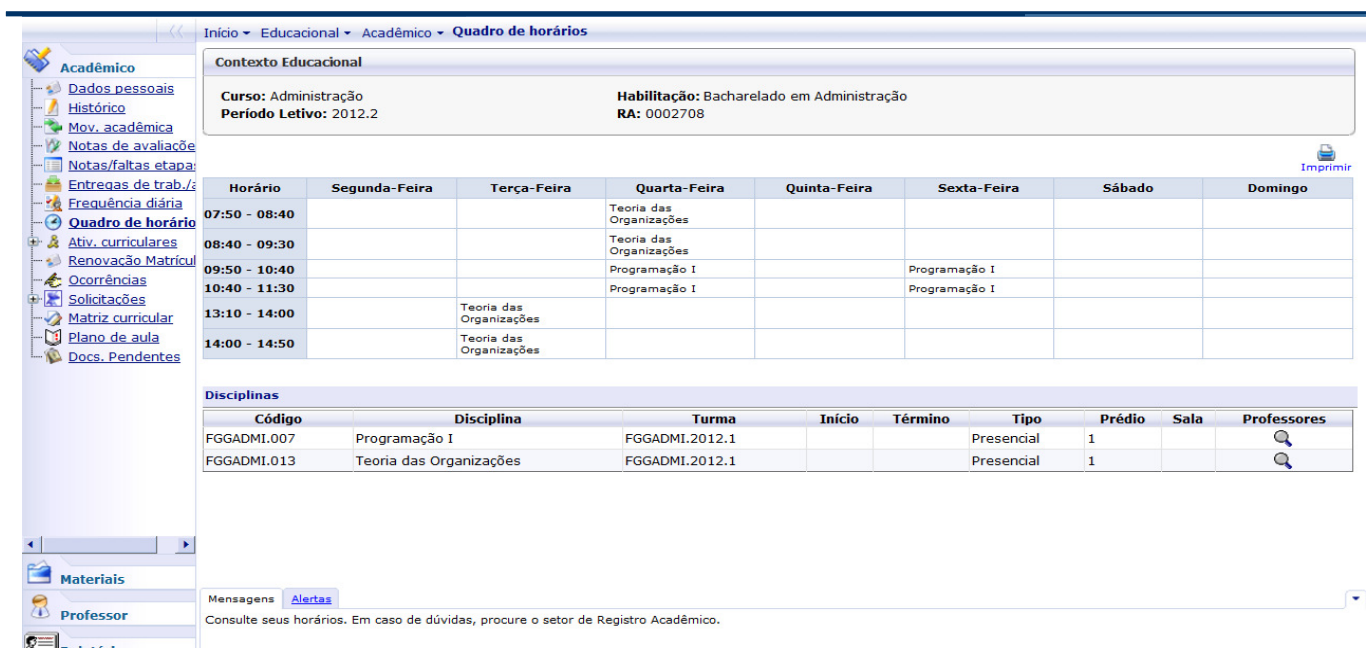

Clicando na lupa abaixo do campo professor, será exibido o nome do professor da disciplina.

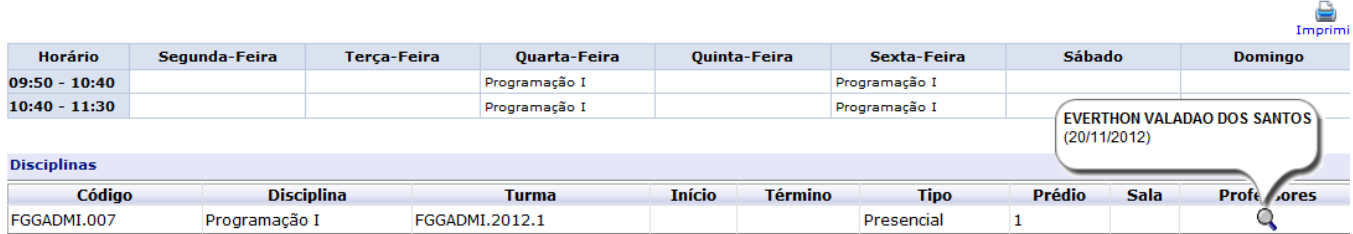

Clicando sobre o botão imprimir, é possível imprimir os dados exibidos nesta tela.

FGGADMI.2012.1

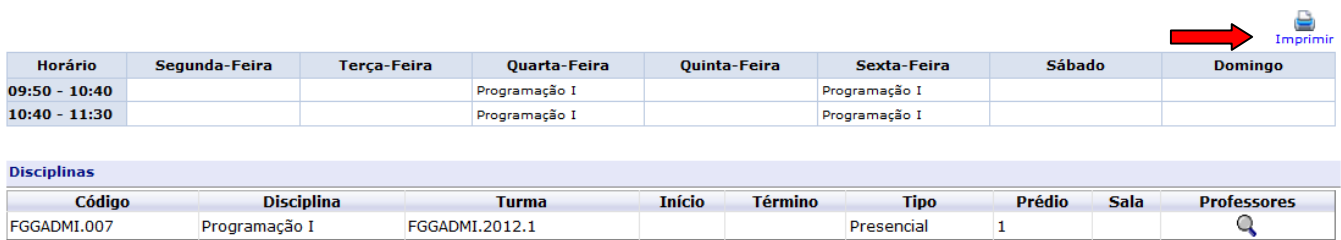

Presencial

 $\mathbf{1}$ 

Programação I

FGGADMI.007

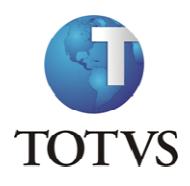

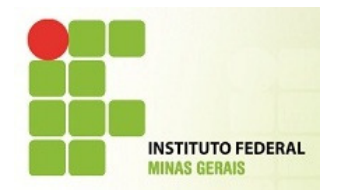

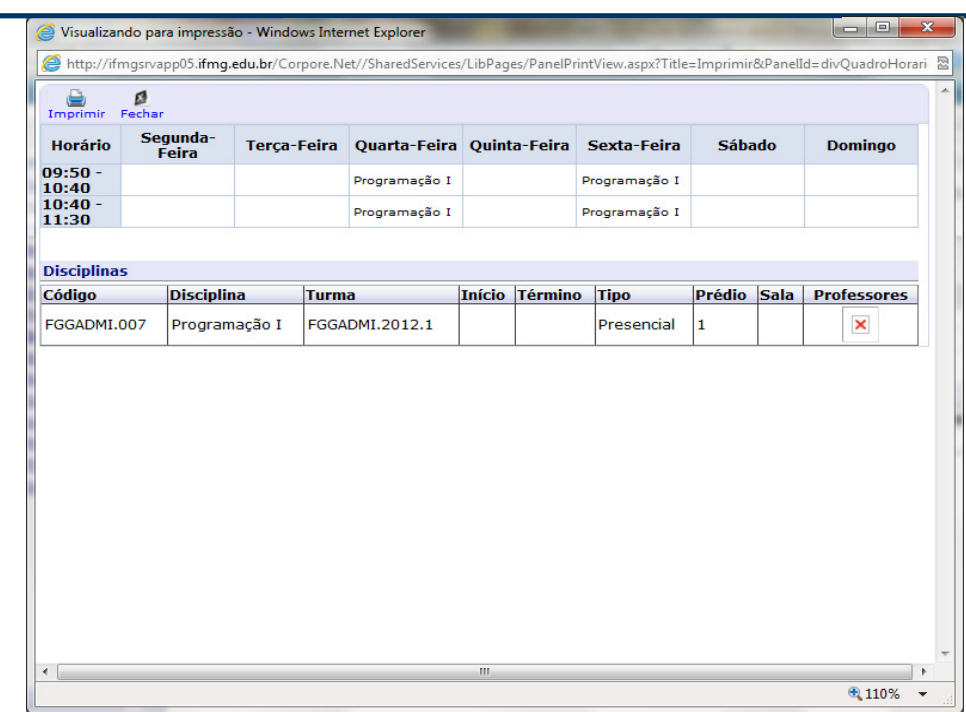

#### 9. Roteiro:

Menu: Atividades Curriculares

Neste Menu acesse a opção Inscrever para verificar quais as atividades curriculares estão disponíveis para o seu Curso.

OBS: Estágio Supervisionado, TCC, Trabalho de Conclusão de Curso eTrabalho de Avaliação Interdisciplinar somente estarão disponíveis para matrícula neste menu. Fique atento para as datas de matrícula.

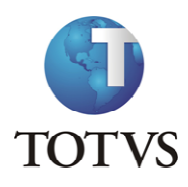

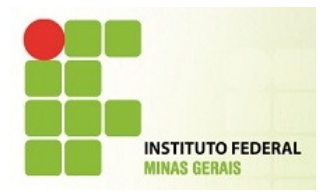

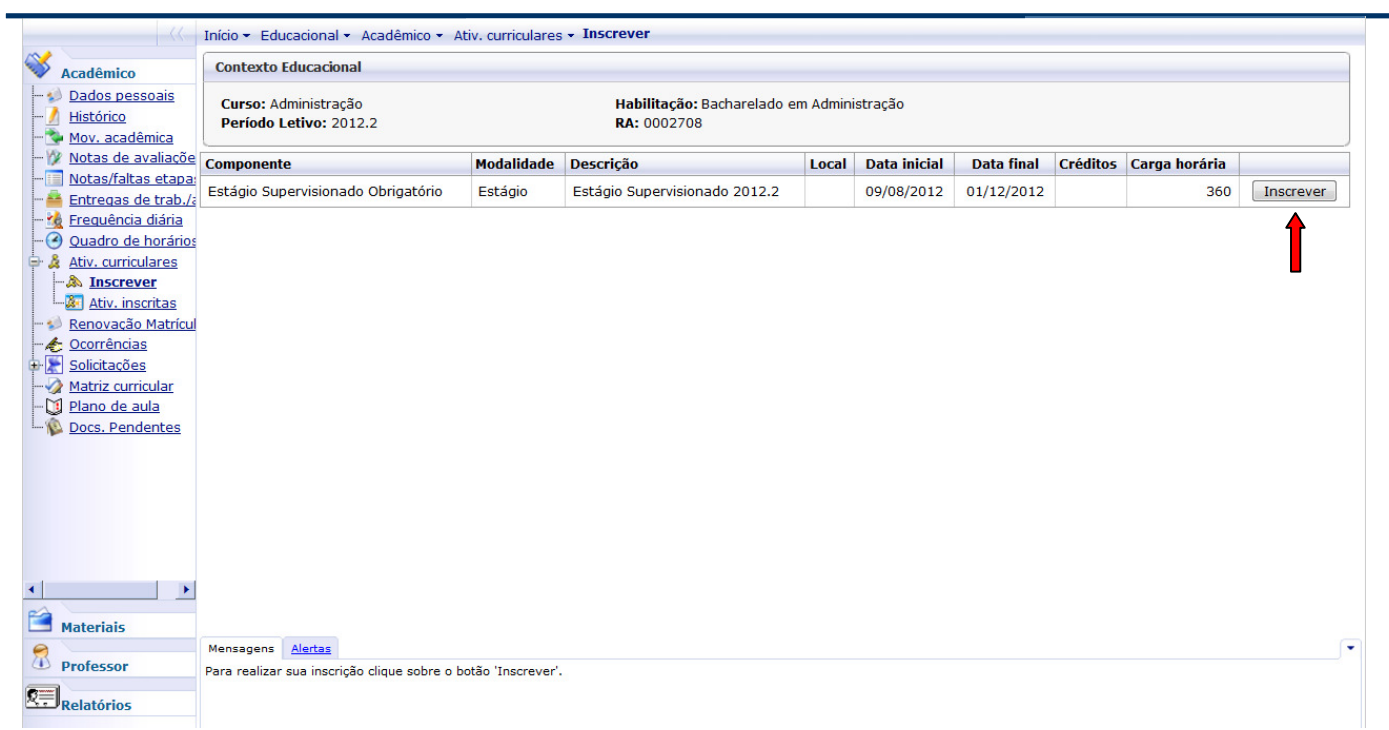

Clique no botão Inscrever do lado direito da tela para realizar sua inscrição. Para visualizar as Atividades que foram inscritas clique no menu Ativ. Inscritas. direito da tela para realizar sua inscrição.<br>oram inscritas clique no menu Ativ. Inscritas.<br>tividade Curricular inscrita clique no mais ao lado

Para visualizar mais detalhes da Atividade Curricular inscrita clique no mais ao lado do nome do componente.

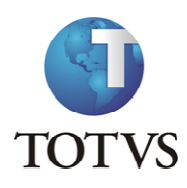

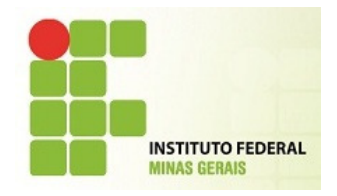

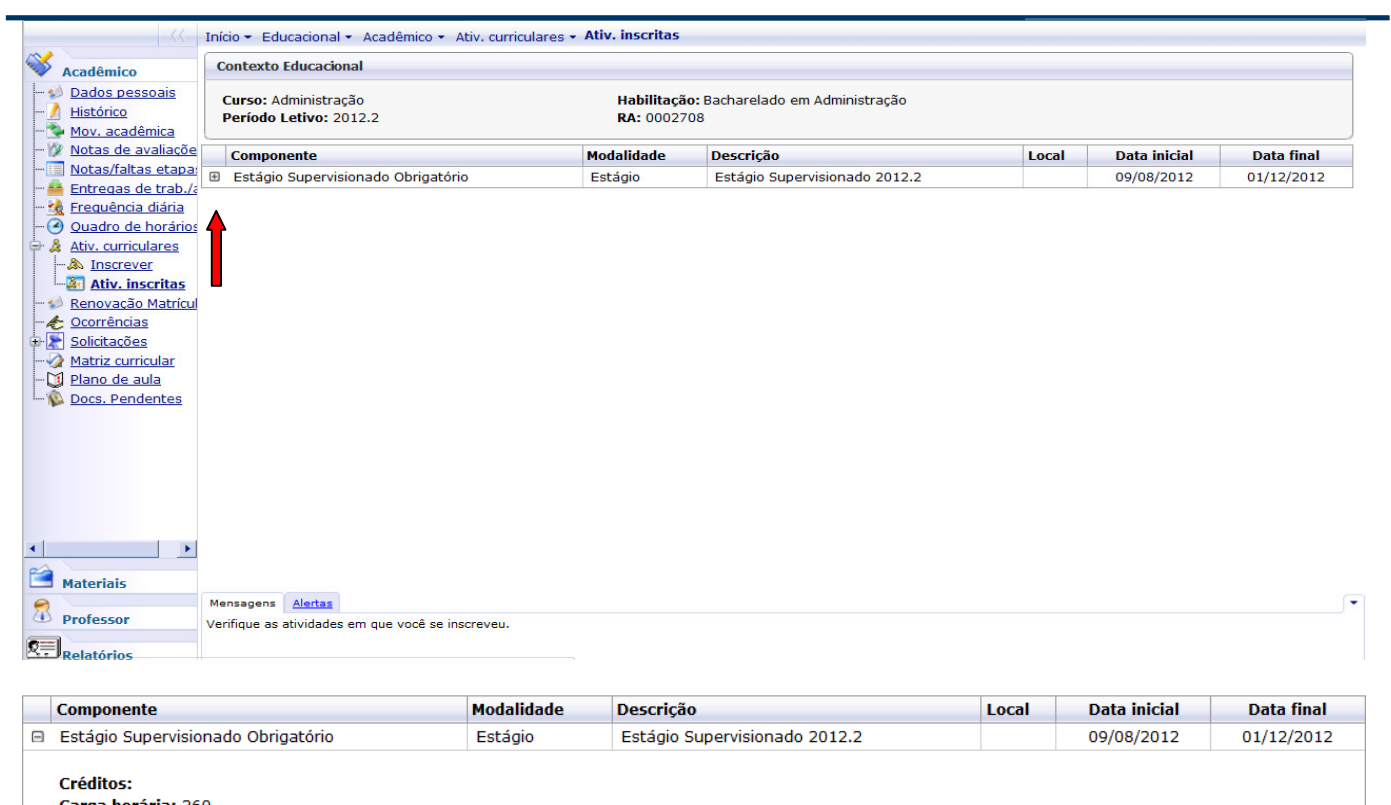

Carga horária: 360 Carga horária aproveitada: 360 Conteúdo: Observação:

#### 10. Roteiro:

Menu: Renovação de Matrícula

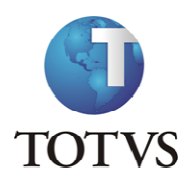

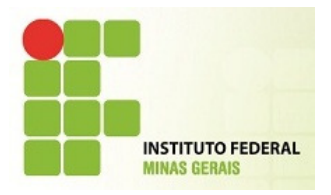

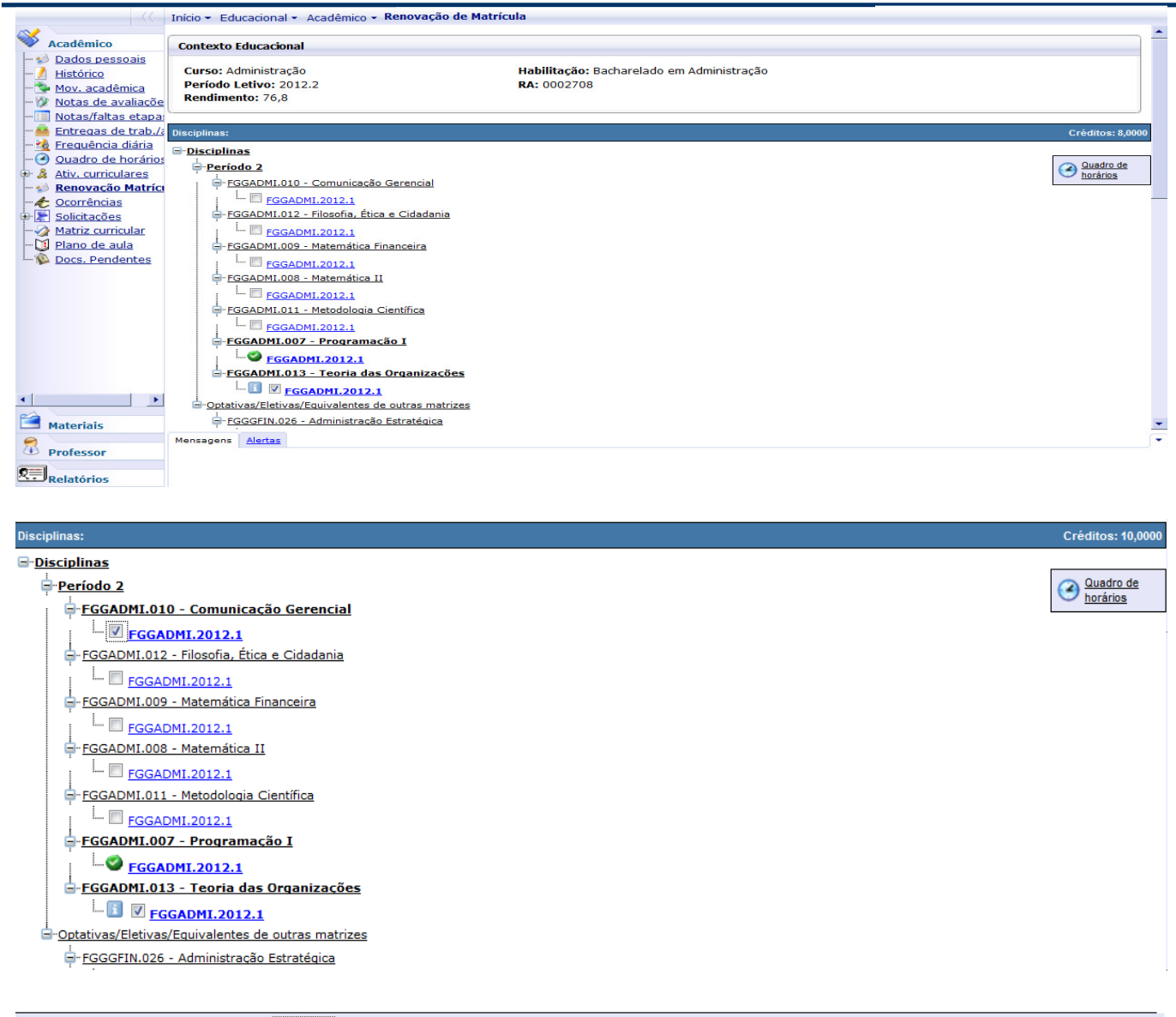

Disciplinas extras a serem matriculadas (+Adicionari)

Enviar Sugestão de matrícula Remover Sugestões

Mensagens <u>Alertas</u>

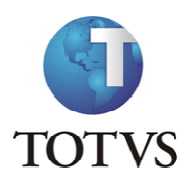

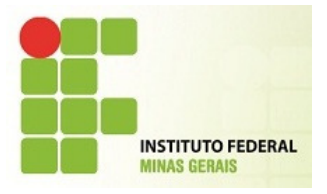

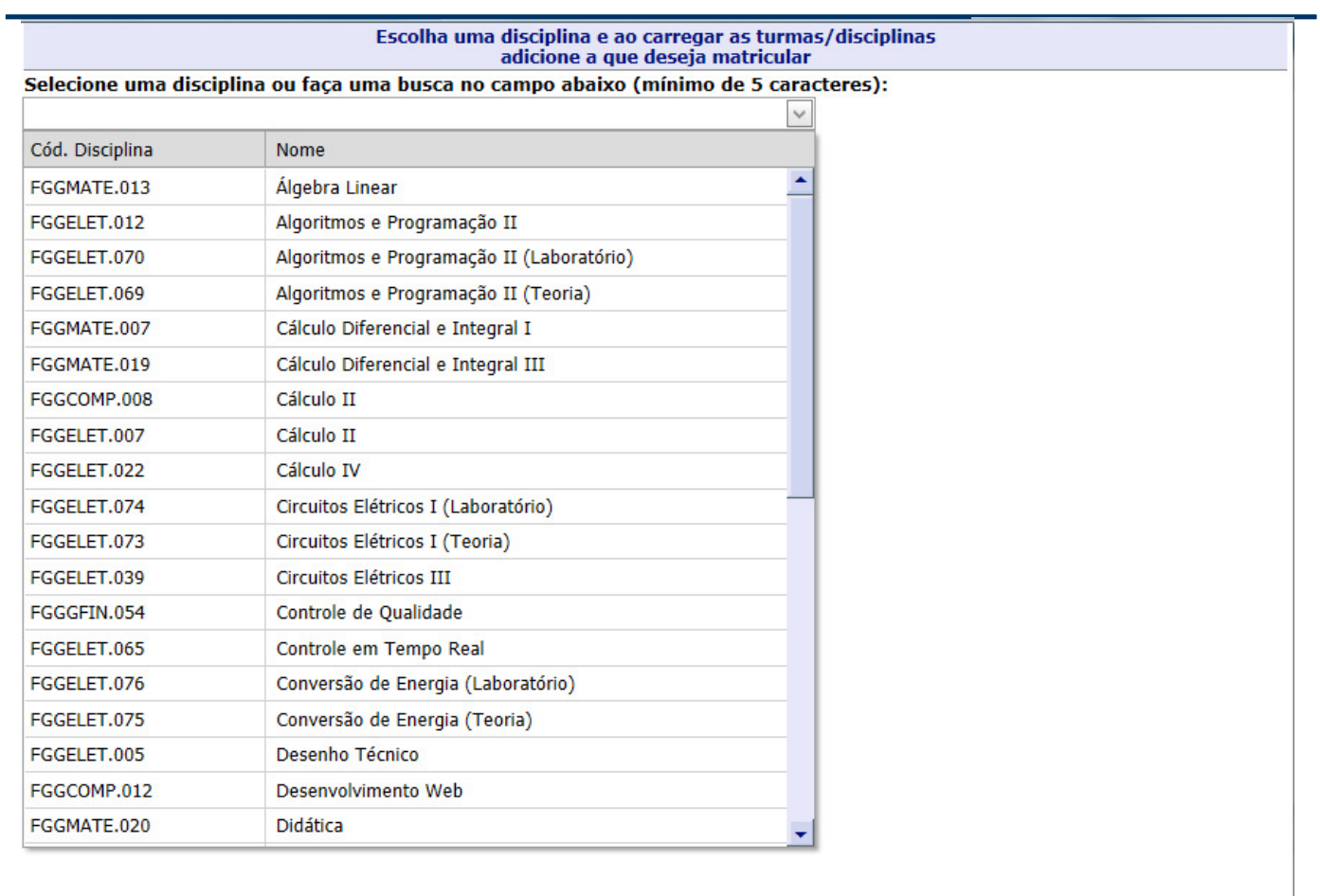

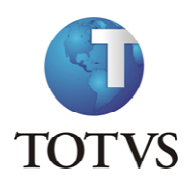

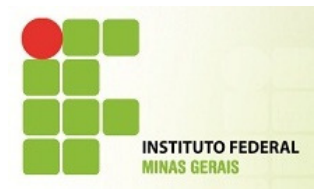

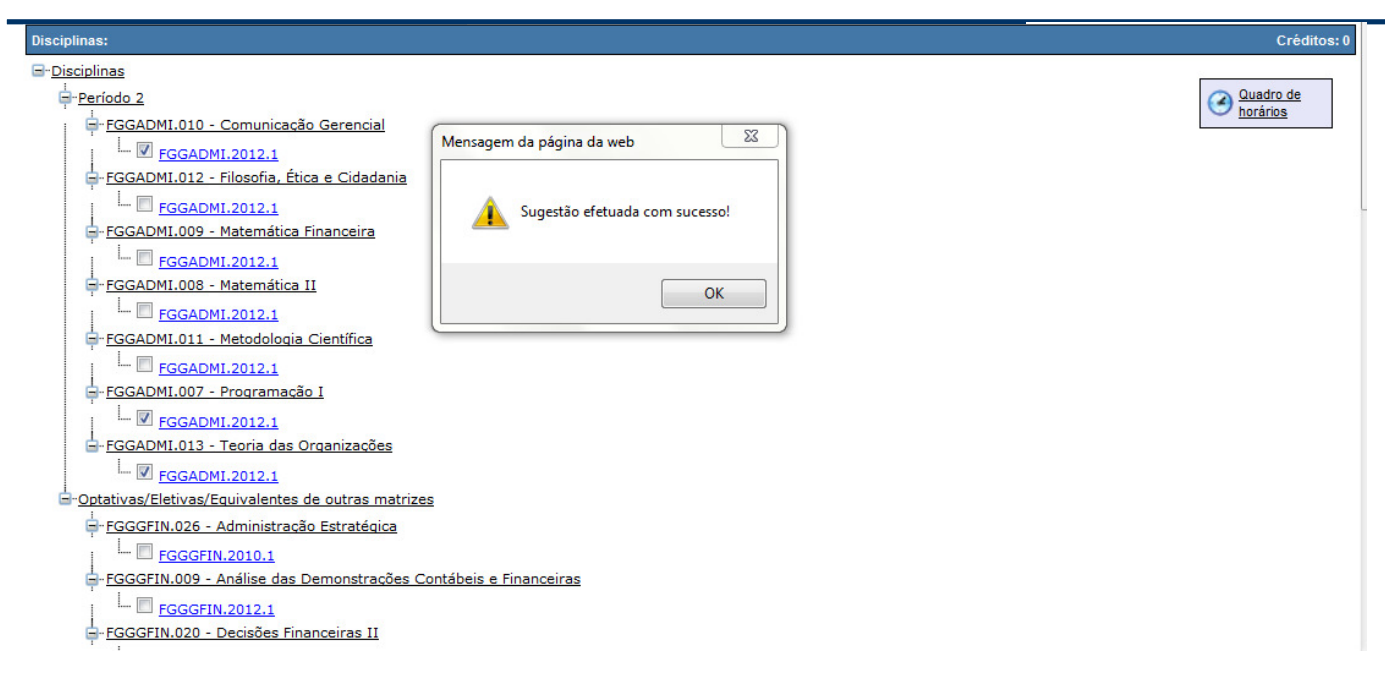

#### 11. Roteiro:

#### Menu: Matriz Curricular

Neste Menu serão exibidas todas as disciplinas que compõem a Matriz Curricular do curso do aluno.

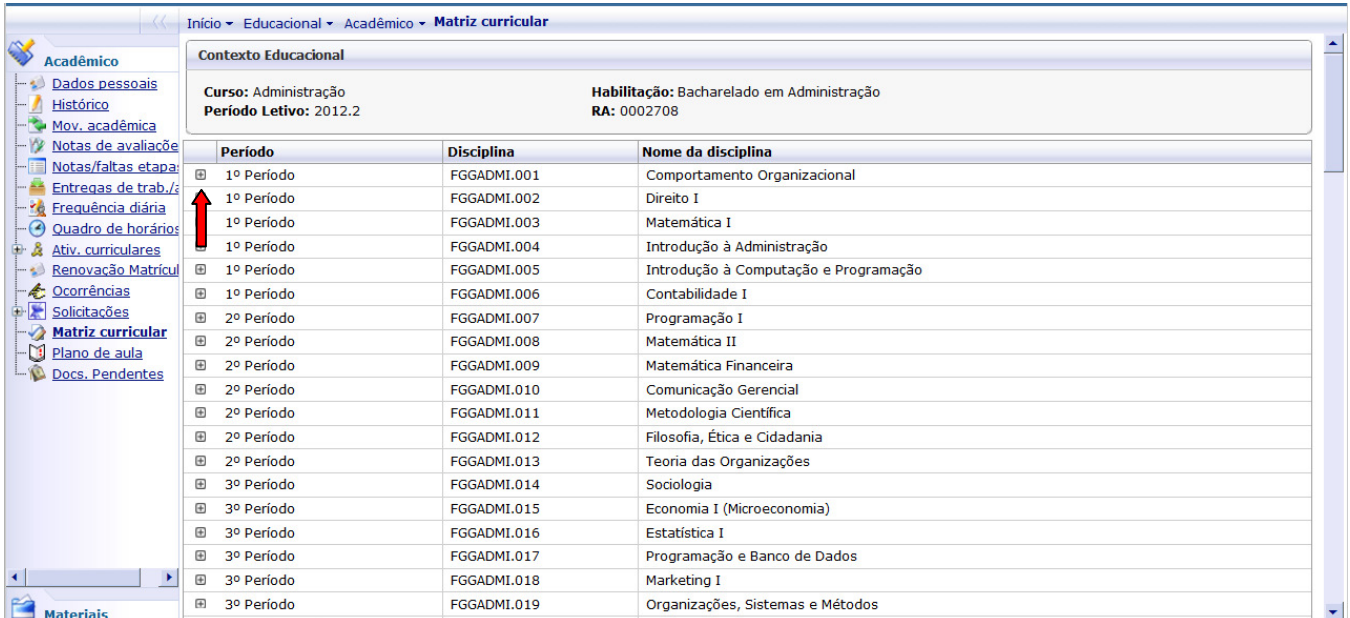

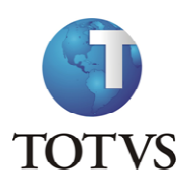

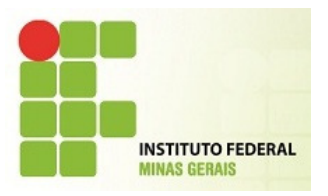

#### Ao clicar no botão + da disciplina, serão exibidas informações adicionais da disciplina.

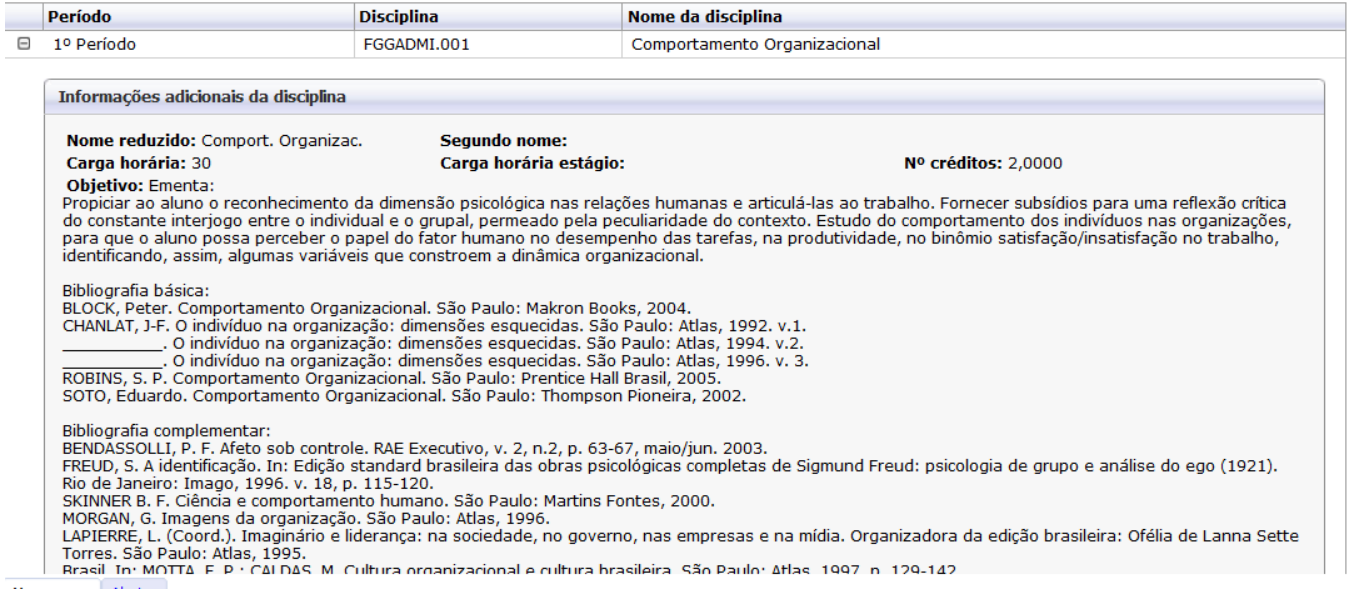

#### 12. Roteiro:

Menu: Plano de Aula

Neste meu serão exibidas as disciplinas que o aluno esta matriculada e clicando sobre o + da disciplina serão exibidas todas as aulas do Plano de Aulas.

Clicando no botão + do dia poderão ser visualizados, após a digitação pelo professor, os conteúdos Clicando no botão + do dia poderão ser visualizados, após a digitação pelo professor, os conteúdos<br>previstos e realizados e também possíveis arquivos disponibilizados pelo professor para download.

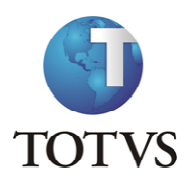

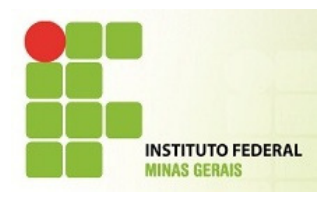

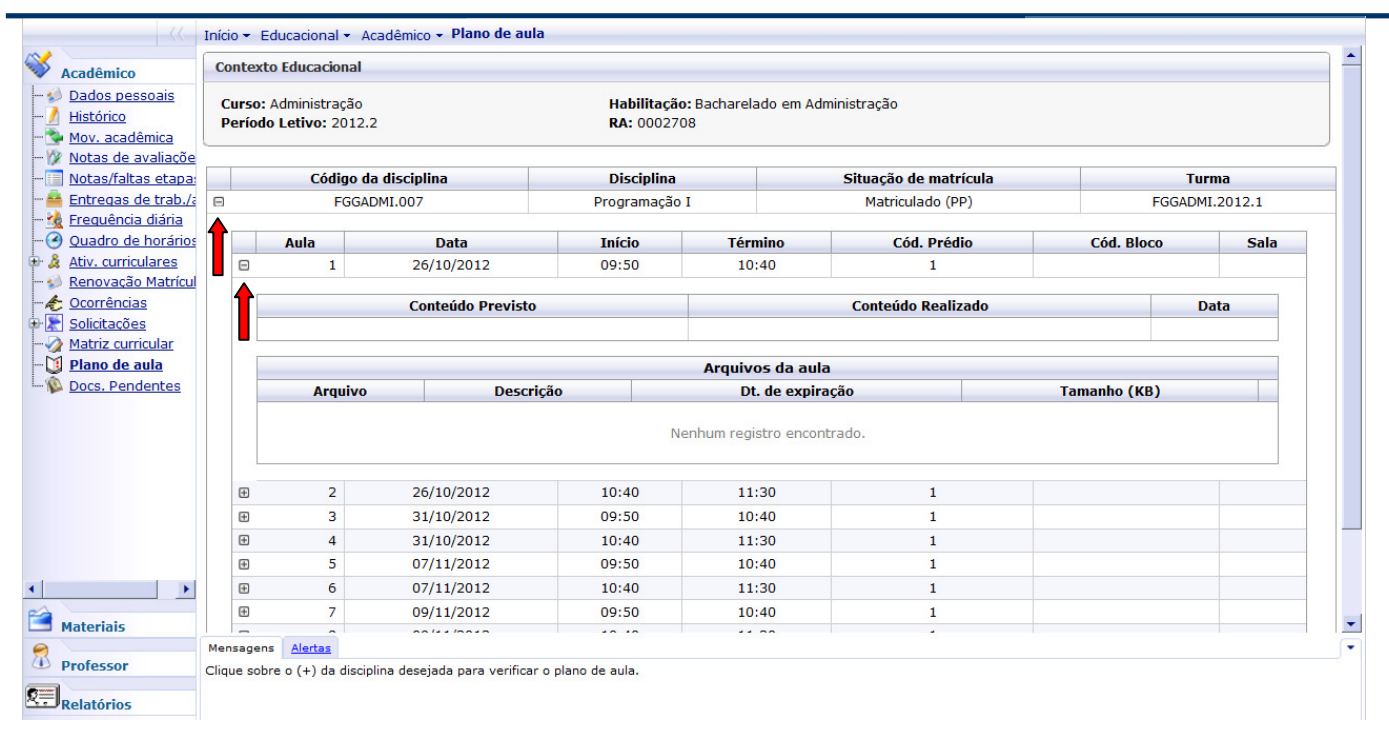

#### 13. Roteiro:

Menu: Doc. Pendentes

Neste menu o aluno poderá consultar os documentos que a secretaria solicitou e a sua situação atual.

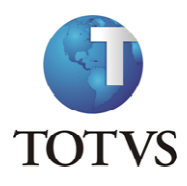

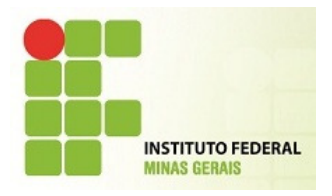

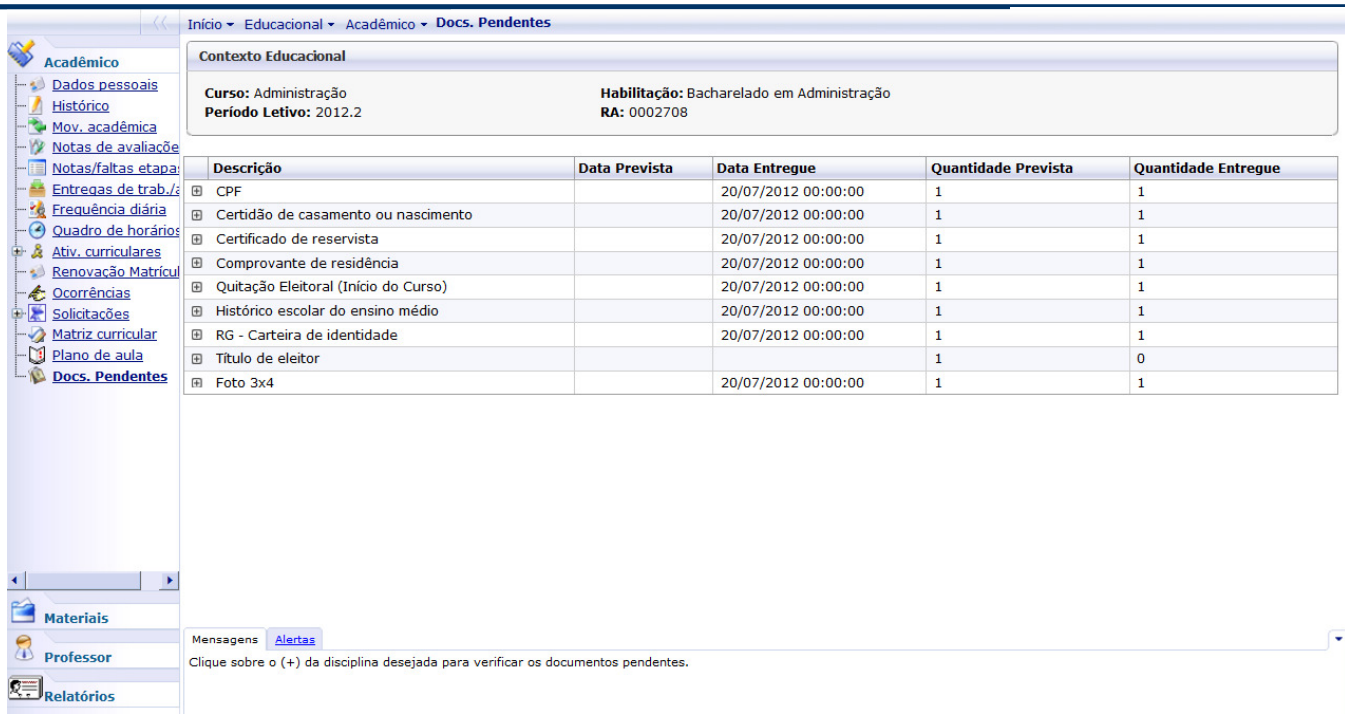

#### 14. Roteiro:

Menu: Materiais

Neste menu é possível visualizar e fazer download dos arquivos disponibilizados pelo professor para as disciplinas instituição.

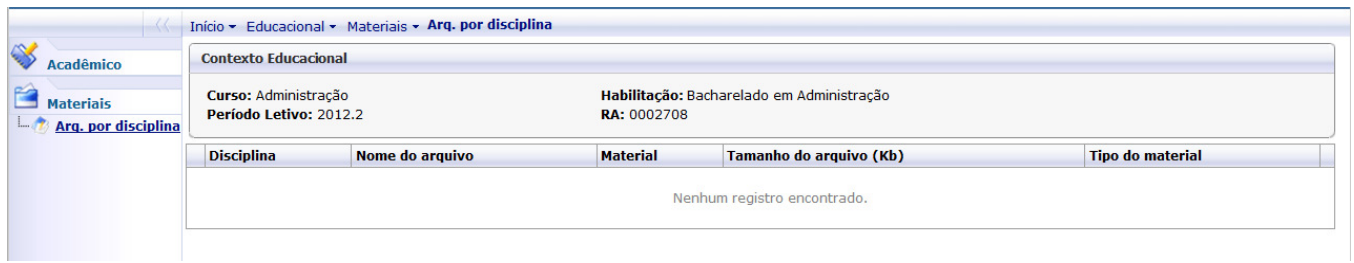

15. Roteiro:

Emitir Relatório

Nesta rotina é possível emitir relatórios, que foram disponibilizados ao Aluno.

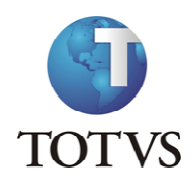

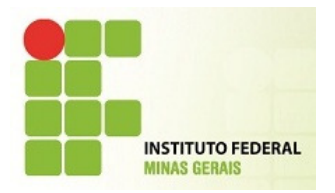

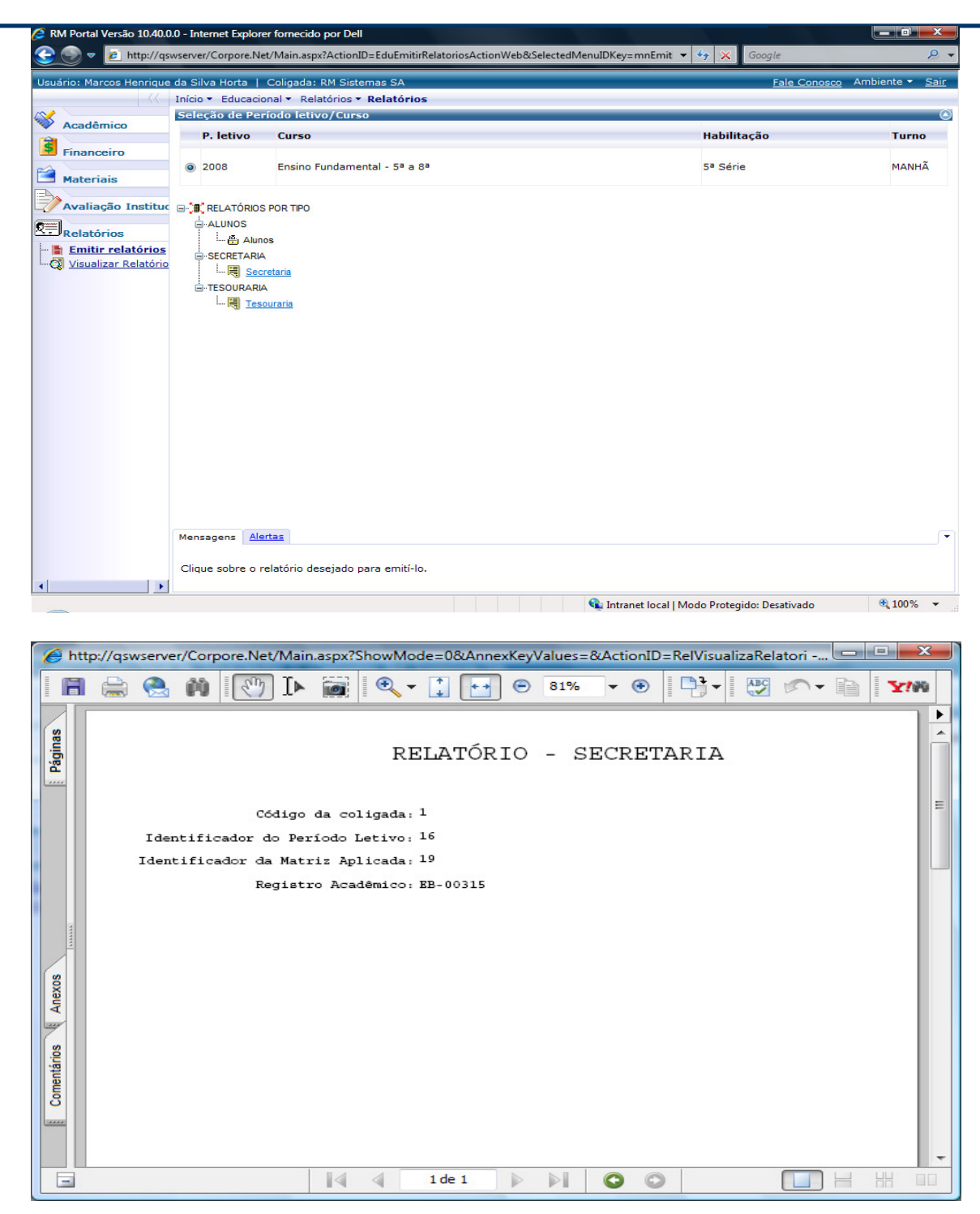